# **B** BRESSER **Caméra WI-FI 1,3 MP**

Art. No. 4959010

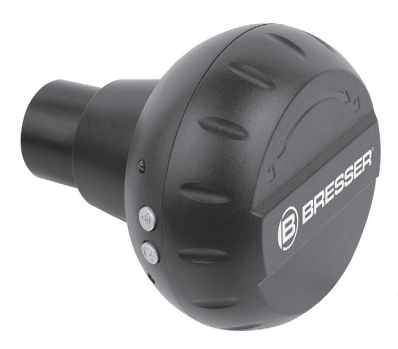

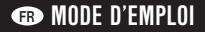

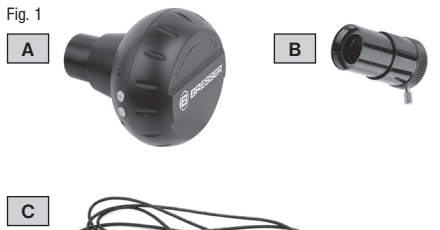

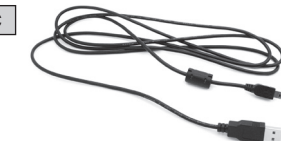

#### **B** BRESSER

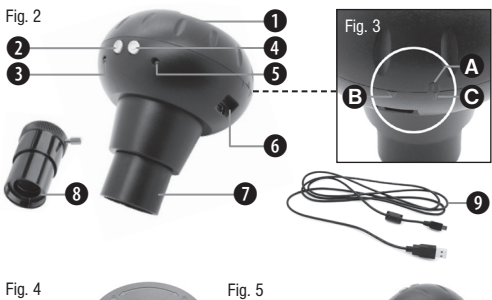

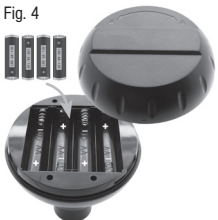

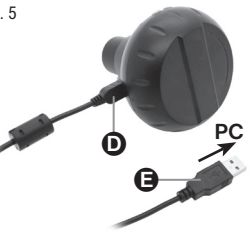

Fig. 6

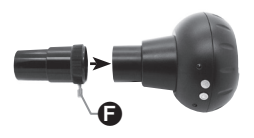

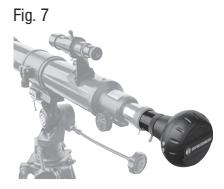

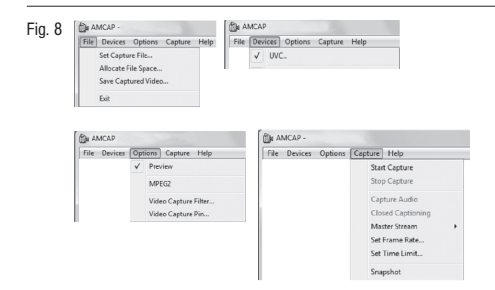

Fig. 9

Fig. 10

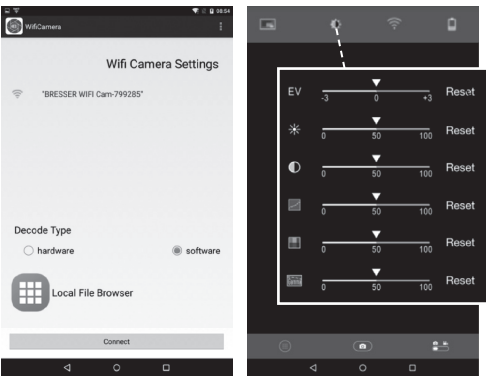

#### Fig. 11

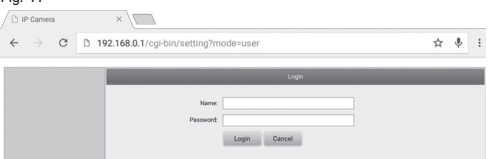

#### Fig. 12

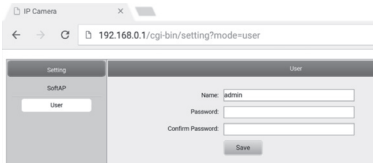

### Fig. 13

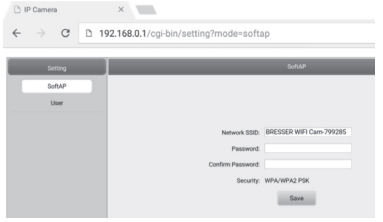

# CONSIGNES GÉNÉRALES DE SÉCURITÉ

# RISQUE D'ETOUFFEMENT !

Les enfants ne doivent utiliser cet appareil que sous surveillance. Maintenez les enfants éloignés des matériaux d'emballage (sacs plastiques, bandes en caoutchouc, etc.) I RISOUE D'ETOUFFEMENT !

# RISQUE D'ELECTROCUTION !

Cet appareil contient des pièces électroniques raccordées à une source d'alimentation électrique (batteries). Ne jamais laisser les enfants manipuler l'appareil sans surveillance ! L'utilisation de l'appareil doit se faire exclusivement comme décrit dans ce manuel, faute de quoi un RISQUE d'ELEC-TROCUTION peut exister !

Les câbles électriques sous tensions ainsi que les rallonges et les cosses ne doivent pas subir de forces de torsions ou de traction, être coincés ou écrasés. Protégez les câbles des objets tranchants et de la chaleur.

Vérifiez l'appareil, les câbles et les raccordements avant de les mettre en service pour vous assurer qu'ils ne soient pas endommagés.

Aucun appareil endommagé ou dont les pièces sous tensions sont endommagées ne doit mis en service ! Les pièces dégradées doivent être remplacés par les professionnels de maintenance compétents dans les meilleurs délais.

N'utilisez cet appareil que dans un environnement complètement sec et ne le touchez jamais avec des parties de corps mouillées ou humides

# RISQUE D'EXPLOSION / D'INCENDIE !

Ne jamais exposer l'appareil à des températures élevées. Utilisez uniquement le bloc d'alimentation fournis ou les batteries conseillées. L'appareil et les batteries ne doivent être court-circuités ou jetés dans le feu ! Une chaleur excessive ou une utilisation inappropriée peuvent provoquer des courts-circuits, des incendies, voire même des explosions !

# REMARQUE !

Ne pas démonter l'appareil ! En cas de défaut, veuillez vous adresser à votre revendeur spécialisé. Celui-ci prendra contact avec le service client pour, éventuellement, envoyer l'appareil en réparation.

Ne pas exposer l'appareil aux chocs !

N'utilisez que les batteries conseillées. Remplacez toujours les batteries trop faibles ou usées par un jeu complet de nouvelles batteries disposant de toute sa capacité. N'utilisez pas de batteries de marques, de types ou de capacités différentes. Les batteries doivent être enlevées de l'appareil lorsque celui-ci est destiné à ne pas être utiliser pendant un certain temps !

Le fabricant récuse également toute responsabilité en cas de dommage résultant d'une alimentation électrique inappropriée due à des batteries mal insérées ou l'utilisation d'un bloc d'alimentation non adapté !

Ne jamais couper une liaison existante entre l'appareil et l'ordinateur avant que toutes les données n'ait été transférées. L'interruption d'une liaison peut entraîner la perte de données pour laquelle le fabricant récuse toute responsabilité !

Utiliser la caméra uniquement dans les réseaux WI-FI sécurisés.

Pour des raisons de sécurité, modifier le mot de passe WI-FI lors de la première mise en service (lire le chapître ..Modifier le mot de passe SSID et WI-FI").

# CONTENU DE LA LIVRAISON (Fig. 1)

Caméra WI-FI (A), extension pour contacts à pousser (B), câble USB (C), mode d'emploi

Piles requises (non-incluses dans la livraison) : 4 piles (1,5V, Type AA/LR6)

### Vue d'ensemble des pièces (Fig. 2)

- 1. Couvercle du compartiment pour les piles
- 2. Indicateur de fonction WI-FI
- 3. Touche WI-FI
- 4. Touche marche/arrêt
- 5. Indicateur d'état de service
- 6. Port USB
- 7. Contact à pousser (31,7 mm / 1.25»)
- 8. Extension pour contacts à pousser (31,7 mm / 1.25»)
- 9. Câble USB

# Alimentation

- ... au moyen de piles
- 1. Tourner le couvercle du compartiment piles (Fig. 2, 1) dans

le sens de la ligne de marquage et l'enlever (Fig. 3, C).

- 2. Insérer 4 piles (Type AA, 1.5V) en respectant les polarités indiquées (Fig. 4).
- 3. Replacer le couvercle du compartiment piles. Le marquage supérieur (Fig. 3, A) doit être placé à nouveau au-dessus du trait.
- 4. Tourner le couvercle dans le sens de la flèche (Fig. 3, B).

#### ... au moyen d'un câble USB

- 1. Insérer la fiche Mini-B (Fig. 5, D) du câble USB (Fig. 5, 9) dans le port USB (Fig. 5, 6) de la caméra.
- 2. Insérer la fiche de type A (Fig. 5, E) du câble USB dans un port USB disponible de l'ordinateur.
- 3. Mettre l'ordinateur en marche.

# **FREMARQUE!**

Le câble USB peut également être utilisé pour l'alimentation de la caméra au moyen d'un adaptateur fiche de secteur approprié. Si la caméra est alimentée uniquement au moyen d'une connexion USB avec l'ordinateur, elle peut seulement être mise en marche lorsque l'ordinateur est allumé.

### MISE EN PLACE ET UTILISATION DE L'EXTENsion pour contacts à pousser

L'extension pour contacts à pousser est à utiliser seulement lorsque vous vous servez de la caméra à un télescope.

- 1.Dévisser la vis de fixation (Fig. 6, F) de l'extension pour contacts à pousser (Fig. 6, 8) jusqu'au bord.
- 2. Placer l'extension pour contacts à pousser conformément à l'illustration (Fig. 6) sur le contact de la caméra (Fig. 6, 7).
- 3. Visser la vis de fixation afin de fixer l'extension pour contacts à pousser.
- 4. Placer la caméra avec l'extension dans le porte-oculaire du télescope conformément à l'illustration (Fig. 7).

# Mettre la caméra en marche

Tenir la touche marche/arrêt (Fig. 2, 4) environ 3 secondes enfoncée jusqu'à ce que le voyant de l'indicateur de fonctionnement soit rouge (Fig. 2, 5) et celui de la fonction WI-FI bleu (Fig.  $2, 2)$ ).

La caméra est prête à l'emploi et la fonction WI-FI est activée.

# Arrêter la caméra

Tenir la touche marche/arrêt enfoncée (Fig. 2, 4) environ 3 secondes jusqu'à ce que les deux voyants s'éteignent (Fig.  $2, 5 + 2$ ).

# REMARQUE !

Retirer les piles de l'appareil si vous ne l'utilisez pas pendant un certain temps.

#### Connexion avec un ordinateur via USB (Windows)

- 1. Éteindre la caméra (voir "Arrêter la caméra").
- 2.Connecter la caméra avec l'ordinateur (voir "Alimentation via câble USB").
- 3. Mettre la caméra en marche (voir "Mettre la caméra en marche").
- 4. Tenir la touche WI-FI (Fig. 2, 3) environ 3 secondes enfoncée jusqu'à ce que le voyant WI-FI s'éteigne (Fig. 2, 2). La fonction WI-FI est désactivée.

#### Installation du logiciel "AMCAP" (Windows)

# REMARQUE !

L'utilisation de ce logiciel est recommamdée pour les systèmes d'exploitation Windows 7 et précédents. Pour Windows 8 ou une version plus récente, utiliser l'application ..Caméra", qui est partie intégrante du système d'exploitation.

- 1. Télécharger le logiciel «AMCAP» et installer-le sur votre ordinateur au moyen du lien suivant : http://www.bresser.de/download/4959010/PC\_Software
- 2. Démarrer le programme "AMCAP". Une image en temps réel (en général encore floue) apparaît à l'écran.
- 3. Procéder à la mise au point (focus) de l'image en tournant lentement vers l'avant ou l'arrière au moyen des molettes de focalisation du porte-oculaire. Les images de la caméra peuvent maintenant être observées à l'écran de l'ordinateur et des photos et vidéos peuvent être réalisées.

# REMARQUE !

Si l'image en temps réel ne s'affiche pas automatiquement, sélectionner dans le menu ..Devices" le type de caméra "UVC" et activer manuellement l'image en temps réel avec «Preview» à partir du menu «Options».

# Utilisation du logiciel (Windows)

Une barre d'outils avec les index de menu suivants se situe dans la partie supérieure de la fenêtre du programme (Fig. 8) :

#### Menu «File» (fichier)

Set Capture File (Définir un fichier de capture)

Déterminer au préalable un fichier vidéo (se terminant par .AVI). Si un fichier existant est sélectionné, il sera écrasé.

Allocate File Space (Attribuer une taille de fichier) Déterminer la taille d'un fichier vidéo défini auparavant.

Save Captured Video (Sauvegarder la prise de vue vidéo) Sauvegarder la prise de vue vidéo effectuée sous un nom (fichier se terminant par .AVI)

#### Menu "Devices" (Appareil)

Sélectionner UVC..

#### Menu "Options" (Options)

Preview (Apercu préalable) Afficher l'image en temps réel..

Les autres index du menu ne sont pas actifs pour cette caméra.

#### Menu "Capture" (Enregistrement)

Start Capture (Démarrer l'enregistrement) Démarrer la prise de vue vidéo. La vidéo va être sauvegardée dans le fichier vidéo défini au préalable.

#### Stop Capture (Arrêter l'enregistrement) Arrêter la prise de vue vidéo.

#### Set Time Limit (Définir la limite de temps)

Détermination de la durée de l'enregistrement. La prise de vue vidéo est stoppée automatiquement conformément à la durée de prise de vue définie lorsque Time Limit est activé.

#### Snapshot (Cliché instantané)

Permet de prendre une photo à partir de la caméra. La photo est ensuite affichée dans une fenêtre et peut être sauvegardée dans le menu séparé "Fichier" avec l'index de menu "Créer une copie".

Les autres index du menu ne sont pas actifs pour cette caméra.

### Application Smartphone

Télécharger l'application gratuite "WiFiCamera-Telescope» à partir de APP STORE ou GOOGLE PLAY, et vous pourrez visualiser l'image en temps réel du télescope sur votre smartphone

#### Établir la connexion WI-FI avec un smartphone

- 1. Mettre la caméra en marche. Pour ce faire maintener la touche marche/arrêt enfoncée (Fig. 2, 4) environ 3 secondes jusqu'à ce que le voyant témoin de fonctionnement soit rouge (Fig. 2, 5) et le voyant WI-FI bleu (Fig. 2, 2).
- 2. Activer la fonction .WiFi" dans le menu "Mise au point" du smartphone. L'ensemble des réseaux WI-FI disponibles à proximité s'affiche.
- 3. Sélectionner le réseau «Bresser WiFi Camera».

# REMARQUE !

Si «Bresser WiFi Camera» ne s'affiche pas immédiatement, essayer à nouveau quelques minutes plus tard.

- 4. Entrer le mot de passe par défaut «12345678» ou le nouveau mot de passe défini (voir Modifier mot de passe SSID et WI-FI") taper sur «Connect» (connexion). Le smartphone se connecte à la caméra. Une fois la connexion WI-FI établie, «Connected» (connecté) s'affiche. L'installation est alors parachevée.
- 5. Tapez sur la touche Home du smartphone pour revenir à l'écran initial.

#### Utilisation de la caméra avec un smartphone

Démarrer l'application WiFiCamera-Telescope" sur le smartphone.

Les fonctionnalités des applications sur les appareils Androïde- et iOS diffèrent.

#### Wifi Camera Settings (seulement pour les smartphones Androïde)

- 1. Ouvrer le menu de mise au point WI-FI au moyen du sym $hole \approx$
- 2. Choisisser la mise au point appropriée pour le mode Decode (Fig. 9):
	- "Hardware": haute fréquence de renouvellement de l'image, compatible avec la plus grande partie des smartphones actuels
	- ..Software": fréquence de renouvellement de l'image plus basse, compatible avec tous les smartphones.
- 3. Taper sur «Connect» pour afficher l'image en temps réel.

### Fenêtre d'application (Smartphones Androïde et iOS)

- 1. L'image en temps réel (en général encore floue) apparaît dans la fenêtre de l'application.
- 2. Procéder à la mise au point de l'image (focus) en tournant lentement en avant et en arrière le coulant de l'oculaire au moyen des roues de focalisation.
- 3. Les fonctions suivantes sont disponibles dans la fenêtre de l'application (Fig. 10) :

### Régler la résolution photo et vidéo :

Photo: 2560 x 1440 Pixel, 1280 x 720 Pixel, 1152 x 864

Pixel oder 640 x 480 Pixel

Vidéo: 720P (1920 x 1080 Pixel) ou QVGA (320 x 240 Pixel)

# Mises au point de la caméra

Mises au point de la sensibilité de la caméra, de la clarté, du contraste, de la nuance et de la saturation des couleurs et gamma

#### Réseau WI-FI (seulement pour les smartphones Androïde)

Commande des connexions WI-FI/WLAN (Installation et traitement, activer et desactiver les connexions WI-FI/ WLAN) et information sur l'intensité du signal.

#### $\Box$  Statut du niveau de charge des piles

Information sur le niveau de charge des piles.

#### Prise de vue photo et vidéo

(dans le mode photo) : effleurer pour prendre une photo. (dans le mode vidéo) : effleurer pour démarrer ou stopper une prise de vue vidéo.

### Commuter entre prise de vue photo et vidéo

Déplacer le régulateur vers la droite pour le mode vidéo ou vers la gauche pour le mode photo.

# Visionner des photos ou vidéos

Ouvre l'emplacement de mémoire pour les photos et vidéos enregistrées afin de pouvoir les visionner.

#### Gestion des médias (seulement pour les smartphones Androïde)

Les photos et vidéos réalisées sont sauvegardées directement dans le smartphone. Un fichier respectif pour les photos et pour les vidéos sera automatiquement généré dans la galerie du smartphone. Les médias peuvent être visionnées, envoyées ou effacées comme à l'accoutumé.

#### Gestion des médias (seulement pour les smartphones iOS)

Les photos et les vidéos réalisées sont tout d'abord sauvegardées dans la caméra. Afin de pouvoir les visionner ou les gérer, elles doivent être copiées sur l'appareil iOS. Elles sont stockées dans «Local Album»

- 1. Dans «Camera File Browser» effleurer [4] (photos) ou  $\circledcirc$ (Vidéos) afin d'afficher les médias sauvegardées.
- 2. Effleurer E pour sélectionner tous les fichiers ou marquer des fichiers individuels avec un crochet. Effleurer BB pour annuler une sélection le cas échéant.
- 3. Pour copier les fichiers sélectionnés de la caméra sur l'appareil iOS, effleurer  $\leq$  et choisir l'emplacement de destination (Galerie du smartphone).
- 4. Les fichiers sélectionnés peuvent également être effacés en effleurant  $\bar{\bar{\mathbb{m}}}$
- 5. Effleurer < Back nour quitter «Camera File Browser».

Les médias peuvent alors être visionnées, envoyées ou effacées comme à l'accoutumé.

# Modifier le mot de passe de l'appareil

1. Établir la connexion WI-FI avec la caméra.

- 2. Ouvrir le navigateur. Entrer l'IP 192.168.0.1 de la caméra dans la barre d'adresse et confirmer avec ENTER.
- 3. Entrer dans la fenêtre Login (d'ouverture de cession) (Fig. 11) le nom par défaut «admin» et le mot de passe par défaut «admin» et confirmer avec ENTER. Le menu de configuration de la caméra s'affiche.
- 4. Cliquer sur l'index de menu «User» (Fig. 12).
- 5. Entrer dans le masque de saisie tout d'abord le nom d'utilisateur (Name) puis deux fois le mot de passe (Password / Confirm Password) ceci sans caractères spéciaux (p.ex. \$§/?éï). Confirmer les entrées avec «Save».

### Modifier le mot de passe SSID et WI-FI

- 1. Établir la connexion WI-FI avec la caméra.
- 2. Ouvrir le navigateur. Entrer l'IP 192.168.0.1 de la caméra dans la barre d'adresse et confirmer avec ENTER.
- 3. Entrer dans la fenêtre Login (d'ouverture de cession) (Fig. 11) le nom et le mot de passe, et confirmer avec ENTER. Le menu de configuration de la caméra s'affiche.
- 4. Cliquer l'index de menu «SoftAP» (Fig. 13).
- 5. Entrer dans le masque de saisie tout d'abord le nom de réseau (Network SSID) puis deux fois le nouveau mot de passe (Password / Confirm Password) ceci sans caractères spéciaux (p.ex. \$§/?éï). Confirmer les entrées avec «Save».

# REMARQUE !

Utiliser un mot de passe particulièrement bien crypté afin d'augmenter la protection contre l'accès de tierces personnes. Retener le mot de passe qui sera nécessaire ultérieurement pour l'établissement de la connexion.

# Nettoyage & Maintenance

Ne nettoyez l'appareil que de l'extérieur en utilisant un chiffon sec. Ne pas utiliser de liquides de nettoyage, afin d'éviter d'endommager les parties électroniques.

Protégez l'appareil de la poussière et de l'humidité ! Conservez l'appareil dans sa sacoche (de transport) fournie. Les batteries doivent être retirées de l'appareil lorsque celui-ci est destiné à ne pas être utilisé un certain temps.

### ELIMINATION

Eliminez l'emballage en triant les matériaux. Pour plus **d'informations concernant les règles applicables en** matière d'élimination de ce type des produits, veuillez vous adresser aux services communaux en charge de la gestion des déchets ou de l'environnement.

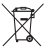

Ne jamais éliminer les appareils électriques avec les ordures ménagères !

Conformément à la directive européenne 2002/96/CE sur les appareils électriques et électroniques et ses transpositions aux plans nationaux, les appareils électriques usés doivent être collectés séparément et être recyclés dans le respect des réglementations en vigueur en matière de protection de l'environnement.

# Déclaration de conformité CE

Bresser GmbH déclare que l'appareil (Caméra WI-FI / Art. No.: 4959010) répond aux directives applicables et correspond aux standards de la directive.

Directives appliquées : 1995/5/CE (valide jusqu'au 12.6.2016) 2014/53/CE (valide à partir du 13.6.2016)

### Données techniques

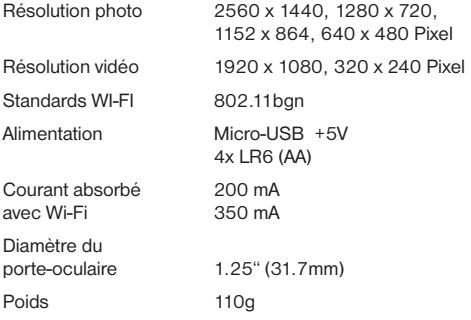

#### **FR** GARANTIE ET SERVICE

La durée normale de la garantie est de 2 ans à compter du jour de l'achat. Afin de pouvoir profiter d'une prolongation facultative de la garantie, comme il est indiqué sur le carton d'emballage, vous devez vous enregistrer sur notre site Internet. Vous pouvez consulter l'intégralité des conditions de garantie ainsi que les informations concernant la prolongation de la garantie et les prestations de service sur www.bresser.de/warranty\_terms.

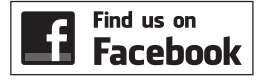

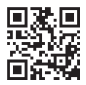

www.bresser.de/start/bresser

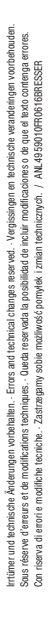

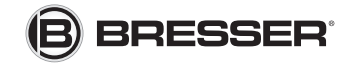

#### Bresser GmbH

Gutenbergstr. 2 · DE-46414 Rhede **Germany** 

www.bresser.de · service@bresser.de